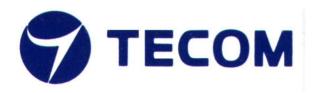

## **IG7600 & M62 IP Phone**

# Software Upgrade Procedure

Oct 29, 2014

Copyright © 2009-2014 TECOM

All Rights Reserved

Information contained within this document is the property of TECOM, No part of this document may be reproduced without the expressed written consent of TECOM.

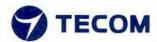

## Index:

## 1. IG7600 Software Upgrade procedure

Step 1: Login IG7600 web page.

Step 2: Software upgrade

**Step 3: Restore default Settings** 

## 2. M62 IP Phone Software Upgrade Procedure

#### 2.1 M62 IP phone software upgrade by IG7600

Step 1: Upgrade M62 IP phone software

Step 2: Check software version

#### 2.2 Login M62 IP phone web page to upgrade software

Step 1: To get M62 IP phone's IP address.

Step 2: On the PC, use browser (Ex: IE) to browse M62 IP phone's

**IP address** 

**Step 3: Software Upgrade** 

Step 4: Check software version

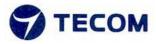

## 1. IG7600 Software Upgrade Procedure:

#### Step1: Login IG7600 web page.

1. Connect your PC to IG7600 via Ethernet cable.

2. Using browser (Ex: IE) to browse IG7600 web page.

Default IP: 192.168.123.1 Account: admin1234 Password: adminxxxxxx

(xxxxxx = The last 6 alphanumeric characters of the system's WAN MAC

Address (lower case))

#### Step 2: Software upgrade

- 1. Select "Management" from the menu at left side.
- 2. Select "Upgrade Software".
- 3. In the "Upgrade Software" page, click "Browse" button and then select IG7600 software file. (Ex: MOCET\_IG7600-V0.5.1.7.img).
- 4. Click "Upgrade Software" button to start software upgrade.

## MOCET

## **MOCET IG7600 Configuration**

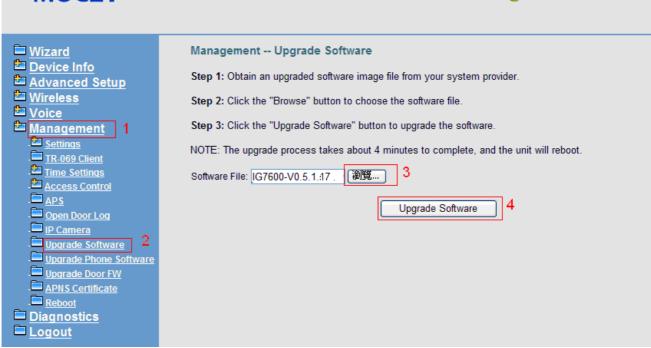

- The software upgrade is in process.

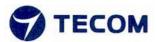

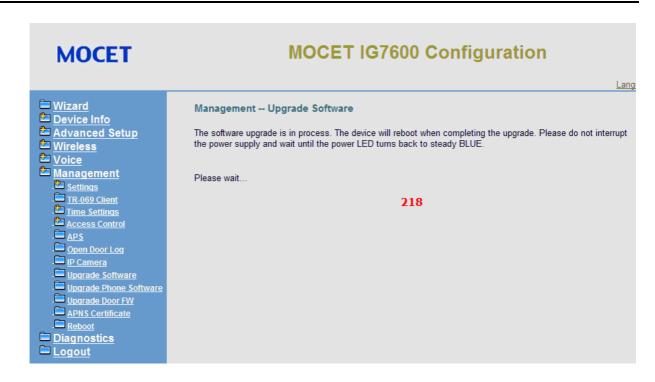

- After software upgrade is done, the new software version is displayed.

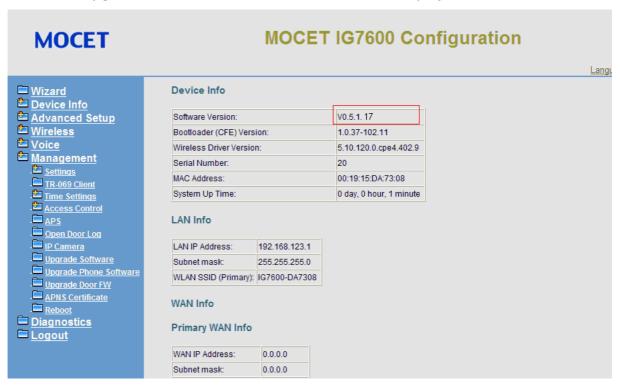

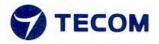

For IG7600, since we add some new features (Ex: video doorphone...) in this version V0.5.1.7, please restore default settings once, IG7600 will reload the new parameters for these new features.

#### **Step 3: Restore default Settings**

- 1. Select "Management" from the menu at left side.
- 2. Select "Restore Default".
- 3. Select "Restore All".
- 4. Click "Restore" button.

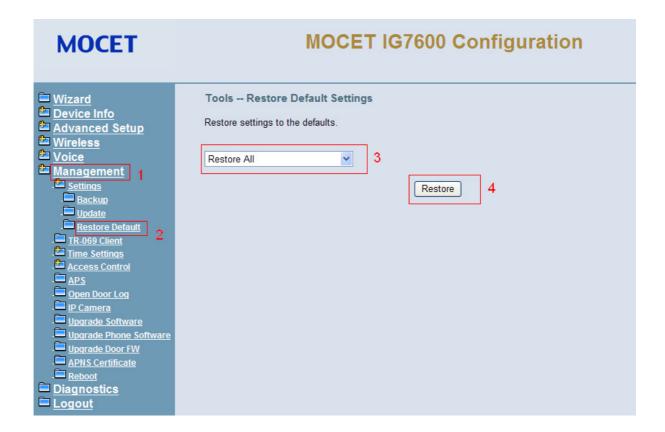

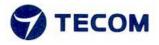

## 2. M62 IP Phone Software Upgrade Procedure:

There are two software upgrade ways. You can choose one of two ways to upgrade your M62 IP phone software.

#### 1. M62 IP phone software upgrade by IG7600.

(This way only used for when M62 IP phone is registered to IG7600. If there are many M62 IP phones already registered with IG7600, you can use this way to upgrade all M62 IP phones.)

2. Login M62 IP phone web page to upgrade software.

#### M62 IP phone software upgrade by IG7600.

#### **Step 1: Upgrade M62 IP phone software**

- 1. In IG7600 web page, select "Management" from the menu at left side.
- 2. Select "Upgrade Phone Software" from the menu at left side.
- 3. In the "Upgrade Phone Software" page, click "Browse" button and then select M62 software file (Ex: M62\_V0.5.0.8.bin.gz).
- 4. Click "Upgrade Software" button.

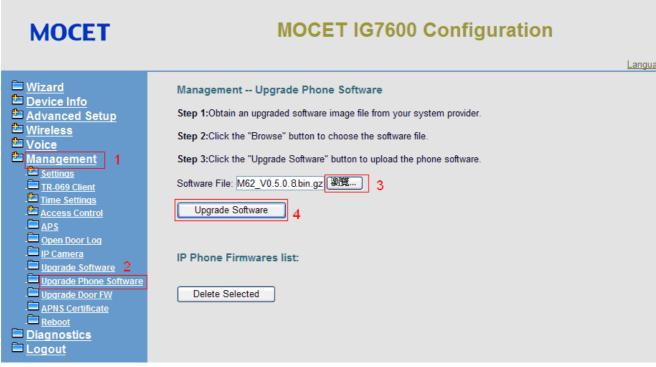

The M62 IP phones software will be upgraded automatically by IG7600 in 5 minutes. During software upgrade, the M62 IP phones will auto reboot once.

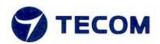

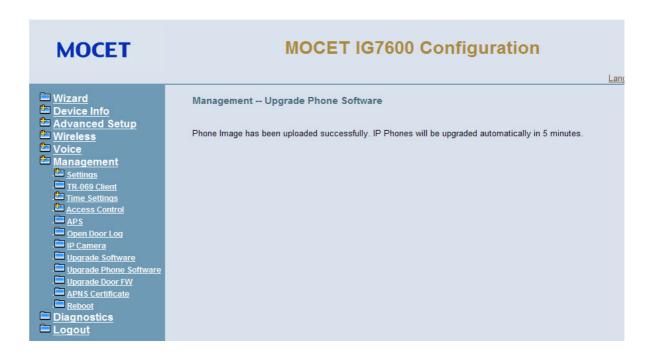

#### Step 2: Check software version

After software upgrade is done, please check the new software version by LCM of M62 IP phone.

On the M62 IP phone, select "Menu" -> "3. Information", and then press down key to switch to "Application Version" screen. The new version is displayed as following:

Phone Information: Application Version F 5 4 V0.5.0.8

## Login M62 IP phone web page to upgrade software.

Step 1: Connect PC to PC port on the rear of panel of M62 IP phone.

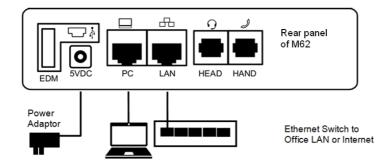

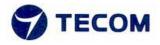

#### Step 2: To get M62 IP phone's IP address.

Get the IP address for M62 IP phone, select "Menu" -> "3. Information", and then press down key to switch to "IP Address" screen. The IP Address is displayed as following:

Phone Information: IP Address 192.168.123.xxx

Step 3: On the PC, use browser (Ex: IE) to browse M62 IP phone's IP address (192.168.123.xxx)

**Default User name:** admin **Default Password:** 1234

#### Step 4: Software Upgrade.

- 1. Select "SW Upgrade" tag.
- 2. Click "Browse" button ,and then select M62 IP phone software file (Ex: M62\_V0.5.0.8.bin.gz)
- 3. Click "Update" button.

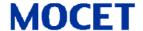

## **M62** Configuration

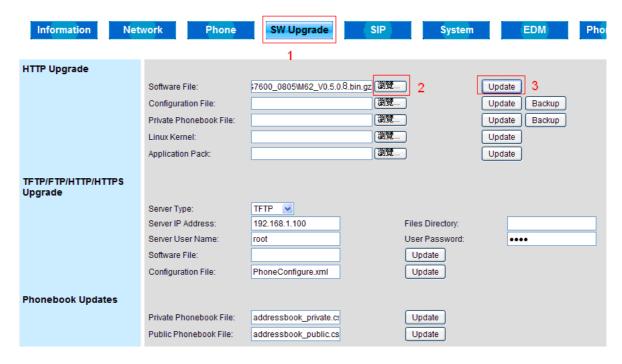

During the software upgrading, the following message is displayed:

Phone is upgraded now, please check running state and wait, then reopen your web browser after automatically reboot...

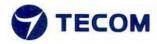

## **Step 5: Check software version.**

The new version is displayed on "Information" page.

# **MOCET**

## **M62** Configuration

| Information         | work Phone                               | SW Upgrade SIP                                             | System                               | EDM Phor                        |
|---------------------|------------------------------------------|------------------------------------------------------------|--------------------------------------|---------------------------------|
| Network Information | Network Type:<br>Subnet Mask:            | DHCP<br>255.255.255.0                                      | Current IP: Default Gateway:         | 192.168.123.6<br>192.168.123.1  |
| Product Information | Primary DNS: Product Name:               | 192.168.123.1<br>M62                                       | Secondary DNS:  Application Version: | 192.168.123.1<br>F_5_4_V0.5.0.8 |
|                     | Firmware Version:<br>SN:<br>MAC Address: | F_5_3_V0.2.11C_2014-03-04<br>F4D14269<br>00:19:15:DB:A7:08 | Hardware Version:                    | M62_PR                          |
| Phone Status        | Phone Number:<br>SIP Proxy Server:       | 219<br>192.168.123.1                                       | Registration State:                  | Registered                      |